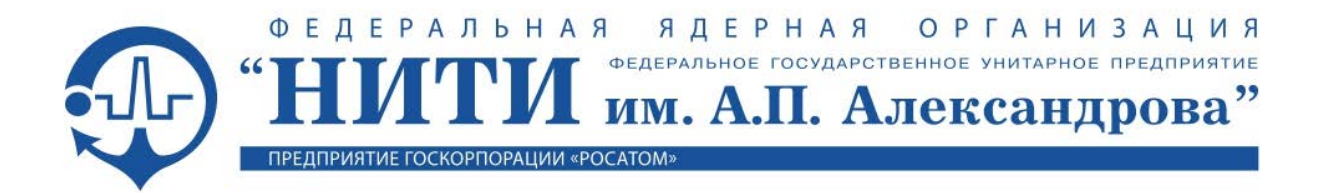

# **МНОГОФУНКЦИОНАЛЬНЫЙ РЕДАКТОР ВИДЕОКАДРОВ**

## **ИНСТРУКЦИЯ ПО УСТАНОВКЕ МФР**

Листов 20

#### **Аннотация**

Настоящий документ содержит общие сведения о назначении и структуре Многофункционального редактора видеокадров (МФР). Приведены инструкции по установке, настройке и тестовому запуску программы.

## **СОДЕРЖАНИЕ**

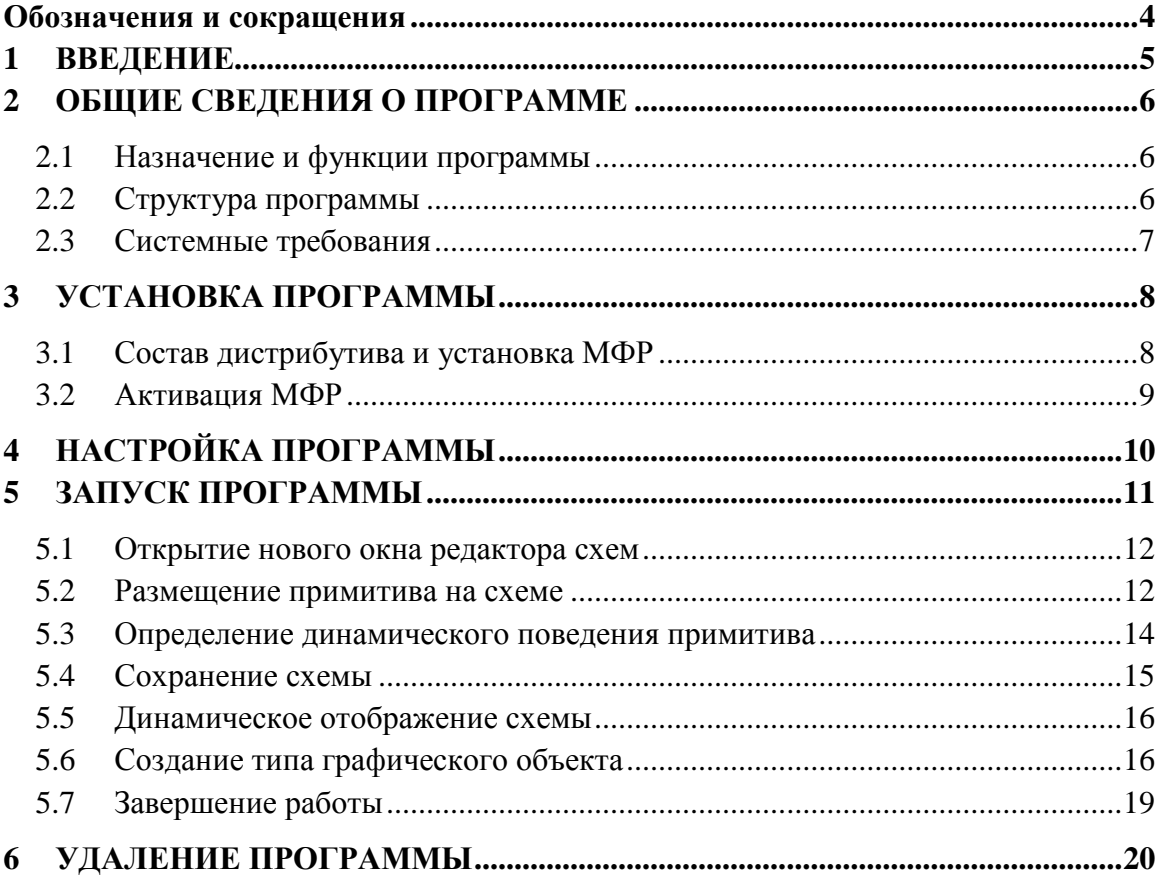

# **Обозначения и сокращения**

<span id="page-3-0"></span>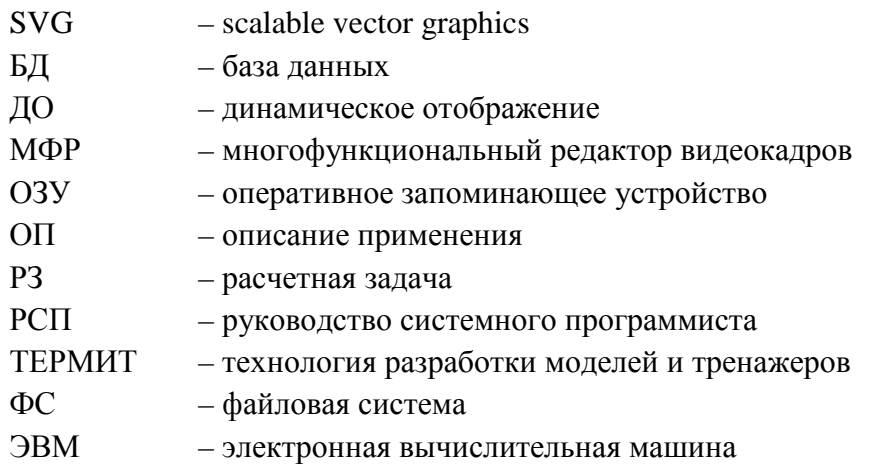

## <span id="page-4-0"></span>**1 ВВЕДЕНИЕ**

Данный документ описывает назначение Многофункционального редактора видеокадров (МФР), перечисляет его основные функции, раскрывает структуру и системные требования. Документ описывает процессы установки, настройки и тестового запуска МФР. Документ содержит ссылки на Руководство системного программиста (РСП) МФР и Описание применения (ОП) МФР. РСП и ОП входят в комплект поставки МФР.

## <span id="page-5-0"></span>**2 ОБЩИЕ СВЕДЕНИЯ О ПРОГРАММЕ**

#### **2.1 Назначение и функции программы**

<span id="page-5-1"></span>МФР ориентирован на применение в области автоматизации создания тренажеров и расчетно-моделирующих комплексов ядерных энергетических установок.

МФР предназначен для выполнения *полного* цикла работ по разработке, отладке и применению 2D и 3D-аксонометрических векторных графических схем и объектов открытого текстового формата с качеством изображения, удовлетворяющим спецификации SVG-1.1 и выше, и является расширяемым комплексом.

Основными функциями МФР являются:

- − разработка динамически отображаемых видеокадров, экранных форм, окон управления, технологических (мнемо-)схем и др.;
- − разработка графических объектов и их компонент;
- разработка и отладка динамического поведения графических объектов;
- − использование в качестве клиента-проигрывателя среды воспроизведения динамического поведения графических объектов для отображения результатов счета вычислительных задач и ввода их управляющих воздействий;
- − разработка и отладка имитационных моделей и управляющих сценариев, созданных на языке ECMAScript;
- − использование в качестве вычислительного сервера среды выполнения ECMAScript-моделей и сценариев.

#### <span id="page-5-2"></span>**2.2 Структура программы**

Структуру МФР формируют:

- 1) специализированные графические подредакторы:
	- − векторных графических схем: видеокадров, окон управления, экранных форм, технологических (мнемо-)схем и т.п.;
	- − типов графических объектов/групп, типов связей, типов элементов (объектов c возможностью подключения связей);
	- − составных графических свойств (цветов, градиентов, шрифтов и др.);
	- − палитр графических объектов, связей, элементов;
	- − динамик отображения и управления;
	- − скриптов на интерпретируемом языке ECMAScript;
- 2) система динамического отображения схем (проигрыватель);
- 3) модуль импорта/экспорта растровых изображений, обеспечивающий импорт текстур и экспорт изображений, разработанных в МФР;
- 4) модуль импорта графических объектов и видеокадров из среды ПОРТАЛ.

6

### <span id="page-6-0"></span>**2.3 Системные требования**

Для функционирования МФР требуются следующие технические средства:

- − персональная ЭВМ с процессором Intel Pentium III 500 МГц или более мощным;
- − оперативно-запоминающее устройство (ОЗУ) не менее 128 Мб;
- − объем свободного пространства на жестком диске не менее 100 Мб;
- − дисплей (размер диагонали не менее 19 дюймов);
- − устройство типа «мышь»;
- − клавиатура;
- − сетевое оборудование Ethernet (в случае многомашинного варианта комплекса).

МФР функционирует под управлением ОС Windows XP, Windows 7, Windows 10, Windows Server (32 и 64 разряда).

## <span id="page-7-0"></span>**3 УСТАНОВКА ПРОГРАММЫ**

## <span id="page-7-1"></span>**3.1 Состав дистрибутива и установка МФР**

В состав дистрибутива МФР входят файлы:

- − **mfr\_setup\_v1.5.exe**;
- − **mfr\_setup\_v1.5-1.bin**;
- − **mfr\_setup\_v1.5-2.bin**;
- − **mfr\_setup\_v1.5-3.bin**;
- − **mfr\_setup\_v1.5-4.bin**.

Перед началом установки файлы должны находиться в одном каталоге. Для установки МФР необходимо:

- − выполнить запуск инсталлятора **mfr\_setup\_v1.5.exe** (рис. 1);
- − по запросу инсталлятора:
	- указать каталог установки (по умолчанию «С:\MFR»);
	- указать имя программной группы в меню «**Пуск**» (по умолчанию «**МФР**»);
	- ввести лицензионный ключ (см. п. 3.2).

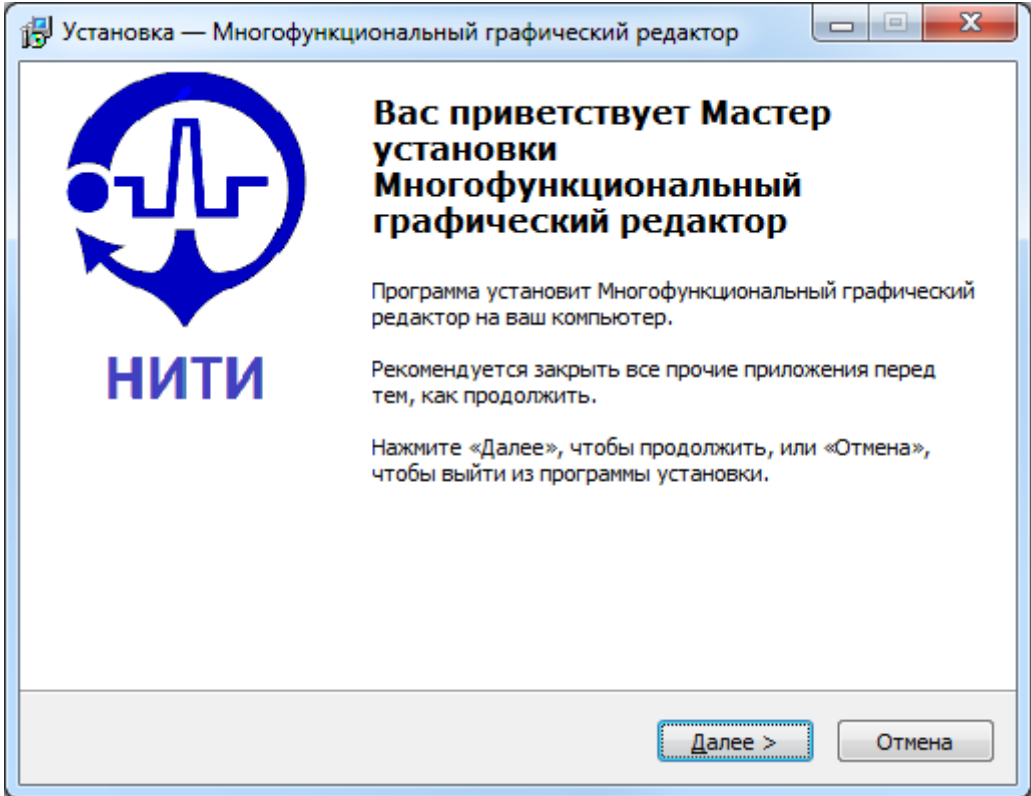

#### Рисунок 1 – Инсталлятор МФР

По завершении установки в меню «**Пуск**» будет создана программная группа, на рабочем столе будут размещены ярлыки «**MFR**» и «**MFR-converter**».

Каталог установки (по умолчанию «С**:\MFR**») содержит подкаталоги:

- − «**bin**», где размещены исполняемый файл МФР «**EditorDraft.exe**», вспомогательные утилиты и dll-библиотеки;
- − «**doc**» с сопроводительной документацией;
- − «**examples**» каталог с примерами файлов схем, графических объектов и файлов других библиотек МФР. В этот каталог также входит файл настроек «**settings.txt**», хранящий имена схем и размеры окон, открытых в момент завершении работы с МФР. Сразу после установки МФР файл «**settings.txt**» будет хранить имя «**NativeServerTest**». Каталог «**examples**» указан в качестве рабочей папки в свойствах созданных ярлыков, т.е. при запуске МФР посредством ярлыков этот каталог будет назначен рабочим каталогом приложения.

Установка МФР в общем случае осуществляется системным программистом.

#### <span id="page-8-0"></span>**3.2 Активация МФР**

В процессе установки МФР будет запрошен лицензионный ключ (рис. 2).

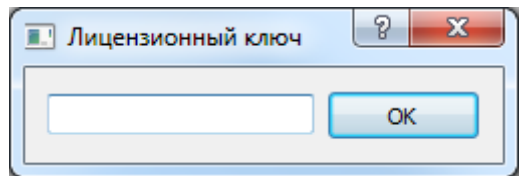

Рисунок 2 – Окно ввода ключа активации МФР

Ввод ключа не является обязательным для завершения установки: окно ввода может быть закрыто с пустым полем ввода. В этом случае МФР будет функционировать в демонстрационном режиме: содержимое библиотек МФР каталога «**examples**» будет доступно для просмотра, но не для правки.

# <span id="page-9-0"></span>**4 НАСТРОЙКА ПРОГРАММЫ**

МФР может применяться как:

- − редактор векторных схем, графических объектов и групп их свойств;
- − проигрыватель клиент динамического отображения векторных схем;
- − сервер расчетной задачи.

Настройка МФР на условия конкретного применения производится системным программистом. Процесс настройки описан в п. 3 РСП.

Процесс запуска МФР, описанный в п. 5 данного документа, не требует специальной настройки и может быть инициирован сразу по завершении установки.

## <span id="page-10-0"></span>**5 ЗАПУСК ПРОГРАММЫ**

Запуск МФР, описанный в данном разделе, является тестовым, не требует специальной настройки и может быть выполнен любым пользователем. Цель тестового запуска МФР – демонстрация *базовых* возможностей МФР как редактора векторных динамически отображаемых схем.

Запуск МФР осуществляется посредством одного из ярлыков («**MFR**» или «**MFRconverter**»), созданных на рабочем столе в процессе установки (см. п. 3.1). При использовании ярлыка «**MFR-converter**» отображается панель управления модулем импорта графических объектов и видеокадров из среды ПОРТАЛ (п. 12 ОП).

Рабочий каталог «**examples**» содержит некоторое число файлов библиотек МФР: на рис.3 представлен перечень файлов библиотеки схем. При первом запуске МФР после установки в окне редактора схем будет загружен файл «**NativeServerTest.sdf**».

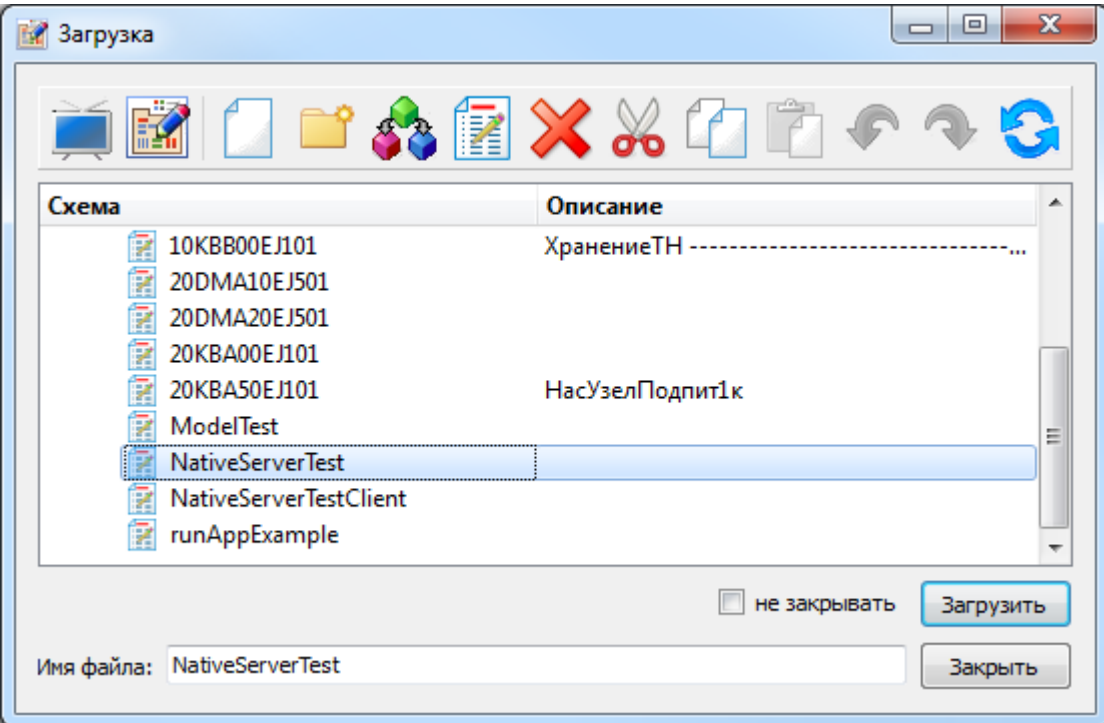

Рисунок 3 – Файлы библиотеки схем каталога «examples»

В рамках тестового запуска пользователь может ограничиться просмотром имеющихся файлов библиотек либо последовать предложенному алгоритму, иллюстрирующему базовые возможности МФР.

Алгоритм тестового запуска МФР включает этапы:

- − открытие нового окна редактора схем;
- − размещение примитива на схеме;
- − определение динамического поведения примитива;
- − сохранение схемы файла библиотеки схем;
- − динамическое отображение схемы;
- − создание типа графического объекта файла библиотеки типов объектов;
- завершение работы.

#### **5.1 Открытие нового окна редактора схем**

<span id="page-11-0"></span>Для открытия нового окна редактора схем следует воспользоваться кнопкой «**Открыть новое окно**» панели инструментов или меню «**Файл**» (п. 5.4.1 ОП)

На рис. 4 представлено окно редактора схем МФР. Подписи на рисунке указывают на вспомогательные окна:

- − окно «**Палитра примитивов**» (п. 5.3.1 ОП);
- − окно «**Объекты схемы**» (п. 5.3.2 ОП);
- − окно «**Свойства объекта**» (п. 5.3.3 ОП);
- <span id="page-11-1"></span>− окно «**Динамика объекта**» (п. 5.3.4-5 ОП).

#### **5.2 Размещение примитива на схеме**

Примитив типа «**polygon**» выбран в палитре примитивов и размещен на схеме (рис. 4). Строка примитива выделена в окне «**Объекты схемы**», его графические свойства перечислены в окне «**Свойства объекта**». Свойства примитива могут быть изменены как в окне свойств, так и с помощью манипуляторов (п. 5.1.2 ОП). Панель «**Динамика объекта**» здесь пуста – динамическое поведение примитива будет определено в п. 5.3.

В данном примере на схеме отображается сетка (п. 5.1.3 ОП) с шагом «5» и активированной привязкой объектов и манипуляторов к ее узлам.

Текущее значение масштаба отображения схемы представлено в левом нижнем углу окна редактора правее текущих координат курсора мыши.

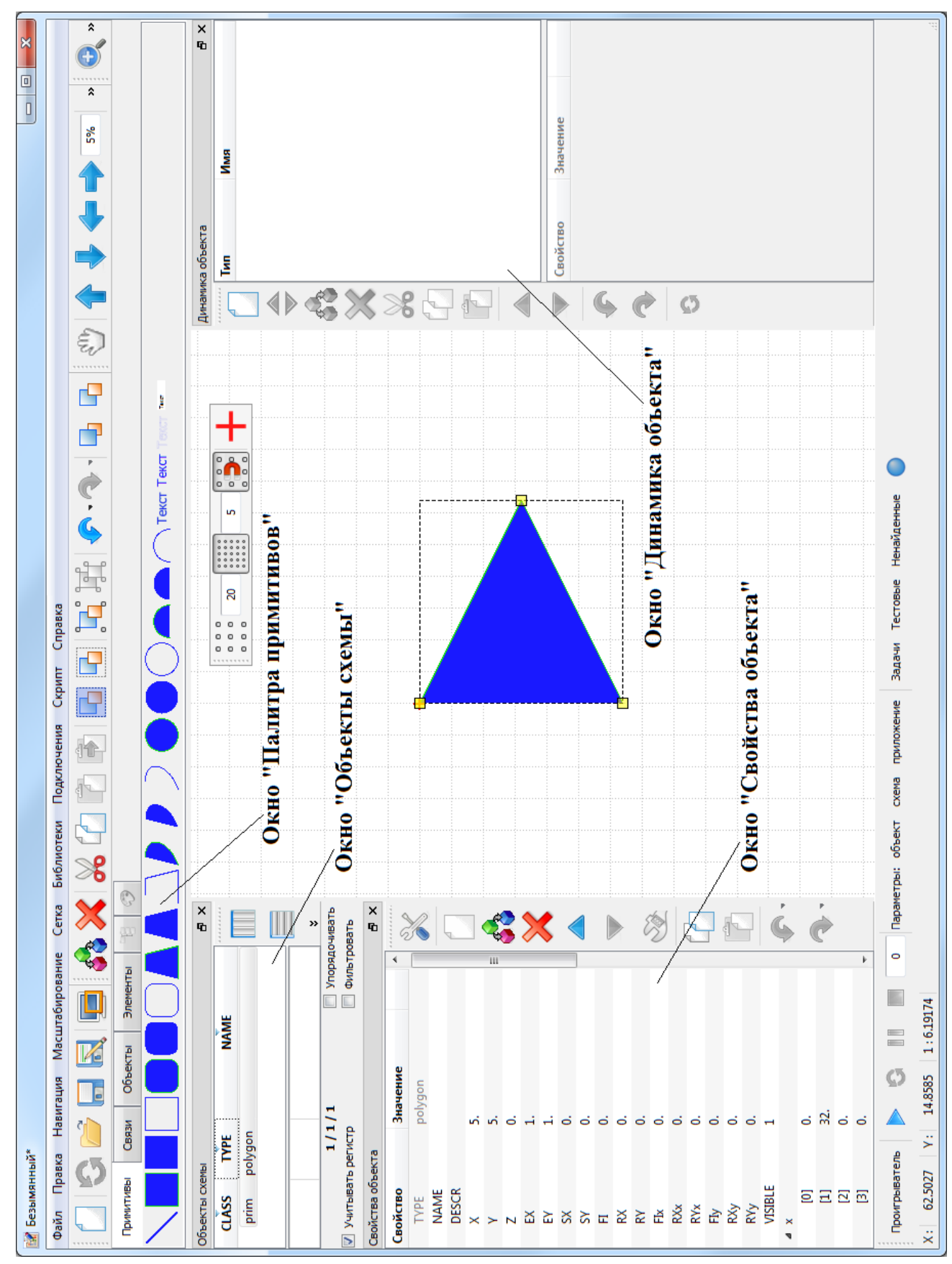

Рисунок 4 – Окно редактора схем

13

#### **5.3 Определение динамического поведения примитива**

<span id="page-13-0"></span>Динамическое поведение размещенного примитива в данном примере определяется как отображение диапазона значений параметра «**test1**» РЗ «**Тест**» (п. 11.1.3.1 ОП) на диапазон значений абсциссы примитива. Диапазон изменения параметра –  $[0; 1000]$ , абсциссы – [5; 105]. Рис. 5 иллюстрирует динамическое поведение примитива.

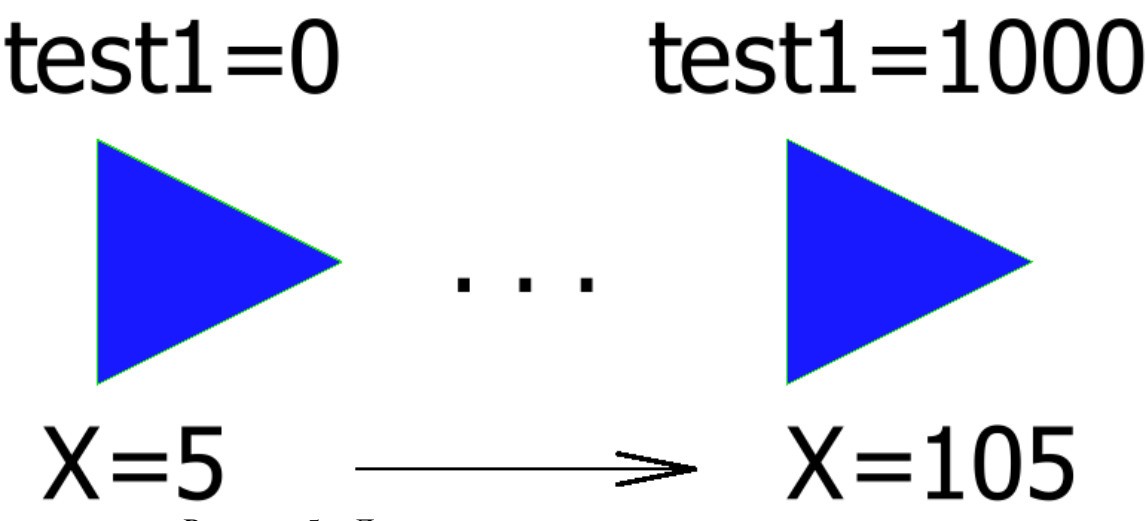

Рисунок 5 – Динамическое поведение размещенного примитива

Динамическое поведение графического объекта представляет собой набор динамик (п. 5.8 ОП) – процедур, отображающих значение управляющего параметра РЗ на значение графического свойства или меняющих значение управляемого параметра. Средством определения набора динамик служит окно «**Динамика объекта**» (рис. 6). В верхней части окна представлен список динамик объекта, выделенного на схеме, в нижней части – свойства динамики, выделенной в списке.

|   | Динамика объекта<br>× |            |                                     |  |  |
|---|-----------------------|------------|-------------------------------------|--|--|
|   | Тип                   | Имя        |                                     |  |  |
|   | setAttr               | modX       |                                     |  |  |
|   |                       |            |                                     |  |  |
|   |                       |            |                                     |  |  |
|   |                       |            |                                     |  |  |
|   | Свойство              | Значение   |                                     |  |  |
|   | Тип                   | setAttr    |                                     |  |  |
|   | Имя                   | modX       |                                     |  |  |
|   | Описание              |            |                                     |  |  |
|   | Параметр              | test1      | $\epsilon$                          |  |  |
|   | Операция              |            | $\left( \blacktriangledown \right)$ |  |  |
|   | Проверка              | [min, max] | $\overline{\phantom{a}}$            |  |  |
|   | Максимум              | 1000       |                                     |  |  |
|   | Минимум               | o          |                                     |  |  |
|   | В атрибут             | x          |                                     |  |  |
|   | При максимуме 105     |            |                                     |  |  |
|   | При минимуме          | - 5        |                                     |  |  |
|   | Функция               |            | ▼                                   |  |  |
|   | Действие              |            |                                     |  |  |
| ¥ |                       |            |                                     |  |  |

Рисунок 6 – Свойства динамики размещенного примитива

В данном примере набор динамик примитива состоит из единственной динамики типа «**setAttr**» (п. 5.8.1.1 ОП) с именем «**modX**». Свойства динамики определяют:

- − имя и описание динамики;
- − имя управляющего параметра (здесь «**test1**»);
- − операцию преобразования значения параметра (по умолчанию без преобразования);
- − тип проверки преобразованного значения параметра (по умолчанию значение должно попадать в диапазон);
- − границы диапазона изменения преобразованного значения (здесь [0; 1000]);
- − имя модифицируемого графического свойства (здесь «**X**»);
- − границы диапазона изменения графического свойства (здесь [5; 105]);
- − функцию преобразования отображенного значения (по умолчанию без преобразования);
- − оператор присваивания преобразованного отображенного значения в графическое свойство (по умолчанию оператор «=»).

### **5.4 Сохранение схемы**

<span id="page-14-0"></span>На этом этапе созданная безымянная схема получает имя и сохраняется в библиотеке схем. Для сохранения схемы следует воспользоваться кнопкой «**Сохранить**» или «**Сохранить как…**» панели инструментов или меню «**Файл**» (п. 5.4.1 ОП).

В открывшемся диалоговом окне (рис. 7) представлено содержимое библиотеки схем. Файлы библиотеки схем размещаются в подкаталоге «**schemes**» рабочего каталога.

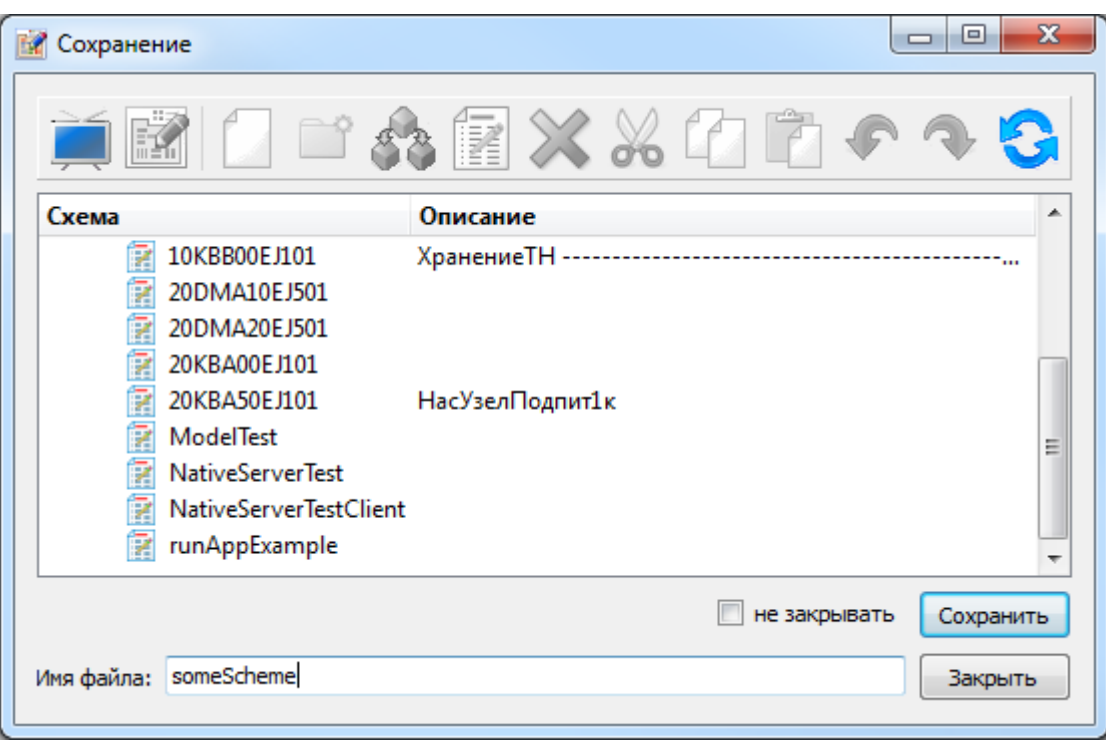

Рисунок 7 – Диалоговое окно сохранения схемы

После задания имени сохраняемой схемы следует нажать кнопку «**Сохранить**». Если в процессе установки МФР был пропущен этап активации (см. п. 3.1), то попытка сохранения схемы окажется неуспешной (см. рис. 8).

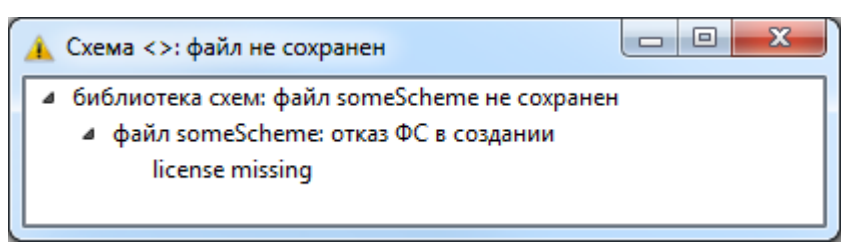

Рисунок 8 – Ошибка сохранения схемы в МФР без активации

### **5.5 Динамическое отображение схемы**

<span id="page-15-0"></span>Для динамического отображения схемы, созданной в пп. 5.2-5.3 следует воспользоваться кнопкой «**Подключиться к данным и запустить таймер**» панели инструментов «**Динамическое отображение**» (п. 5.4.10 ОП). Окно параметров РЗ «**Тест**» (рис. 9), доступное посредством нажатия кнопки «**Тестовые**» той же панели инструментов, позволяет наблюдать изменение значения управляющего параметра «**test1**» и других параметров этой РЗ. Изменение значения модифицируемого свойства «**X**» можно наблюдать в окне «**Свойства объекта**». Сеанс динамического отображения завершается нажатием кнопки «**Остановить таймер и отключиться от данных**».

| <b>E.</b> *Тестовые параметры |          | ▣<br>- 1 | $\mathbf{x}$ |
|-------------------------------|----------|----------|--------------|
| は風鳥                           |          |          | - 56<br>÷    |
| Используемые                  |          |          |              |
| Параметр                      | Значение |          |              |
| False                         | Ω        |          | Ξ            |
| True                          | 1.       |          |              |
| test1                         | 91.      |          |              |
| test10                        | 182.     |          |              |
| test11                        | 273.     |          |              |
| test12                        | 364.     |          |              |
| test13                        | 455.     |          |              |
| test14                        | 546.     |          |              |
| test15                        | 637.     |          |              |
| 14F                           | 730      |          |              |

Рисунок 9 – Окно параметров РЗ «Тест»

### **5.6 Создание типа графического объекта**

<span id="page-15-1"></span>Данный подраздел иллюстрирует процесс создания типа графического объекта – файла библиотеки типов графических объектов. Этот процесс разворачивается в рамках текущего сеанса работы с МФР и не требует запуска других исполняемых файлов.

Процесс создания типа объекта включает этапы:

- − формирование выборки подобъектов нового объекта. Выборка формируется путем выделения подобъектов на схеме либо в окне «**Объекты схемы**»;
- − группирование подобъектов выборки создание объекта без типа посредством кнопки «**Создать объект из выборки**» панели инструментов или меню «**Правка**» (п. 5.4.2 ОП);
- − редактирование созданного объекта в редакторе типа объекта (рис. 10). Окно редактора типа объекта доступно посредством двойного щелчка левой кнопки мыши в области объекта на схеме;
- − назначение имени созданному типу объекта и его сохранение в библиотеке типов объектов посредством кнопки «**Сохранить как…**» панели инструментов и меню «**Файл**» окна редактора типов объектов (рис. 11, 12).

Окно редактора типов объектов (рис. 10, п. 8 ОП) воспроизводит функциональность окна редактора схем, исключая вкладки «**Связи**» и «**Элементы**» из окна «**Палитра примитивов**». Таким образом, обеспечивается возможность редактирования типа объекта как схемы, а именно:

- − правки типовых свойств объекта (имя типа, описание типа и пр.);
- − определения состава пользовательских свойств и свойств-массивов;
- − правки состава примитивов и подобъектов. Здесь к примитиву, размещенному в п. 5.2, в набор подобъектов добавлены еще три (см. рис. 10);
- − определения динамического поведения объекта и подобъектов.

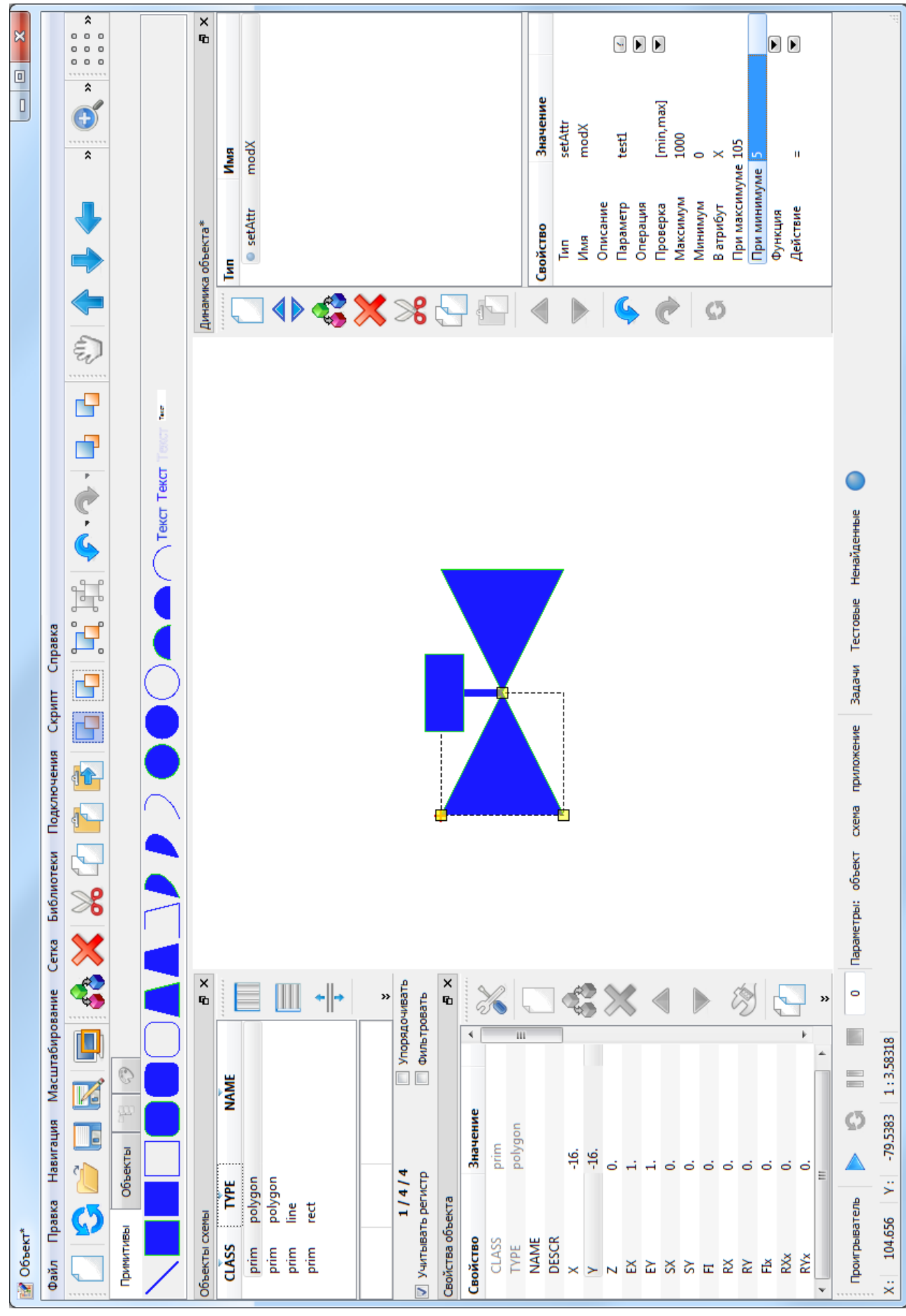

Рисунок 10 - Окно редактора типов объектов

Диалоговое окно сохранения файла библиотеки типов объектов (рис. 11) отображает содержимое библиотеки. Файлы библиотеки размещаются в подкаталоге «**library\obj**» рабочего каталога.

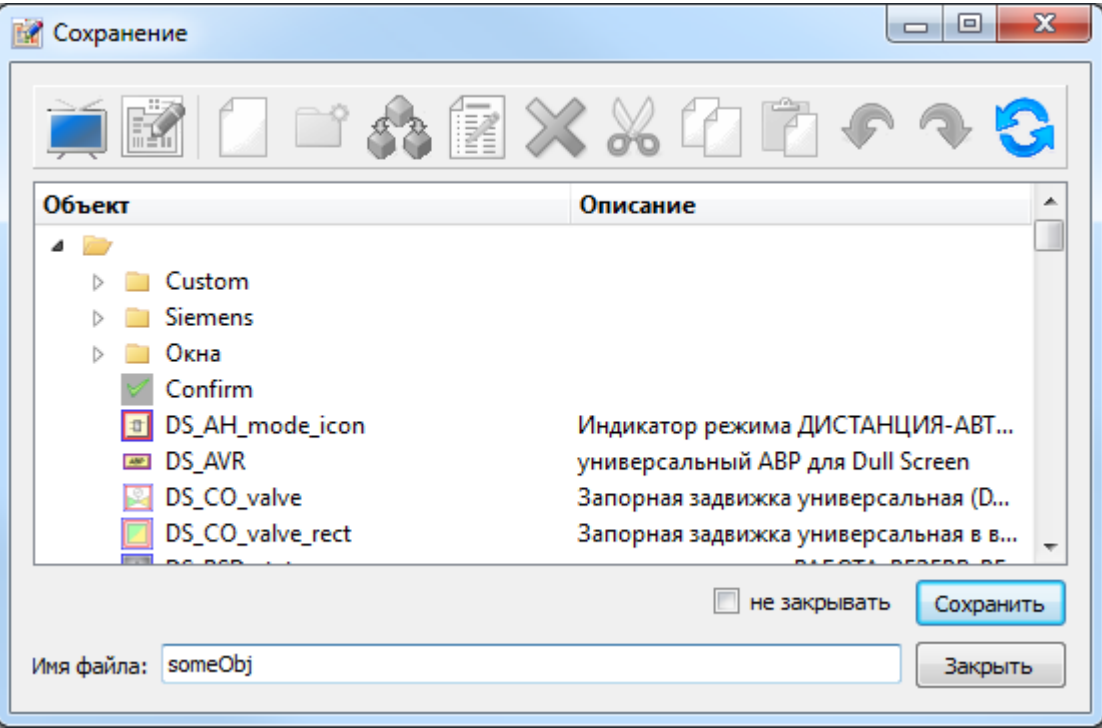

Рисунок 11 – Диалоговое окно сохранения типа графического объекта

После задания имени сохраняемого типа объекта следует нажать кнопку «**Сохранить**». Если в процессе установки МФР был пропущен этап активации (см. п. 3.1), то попытка сохранения типа объекта окажется неуспешной (см. рис. 12).

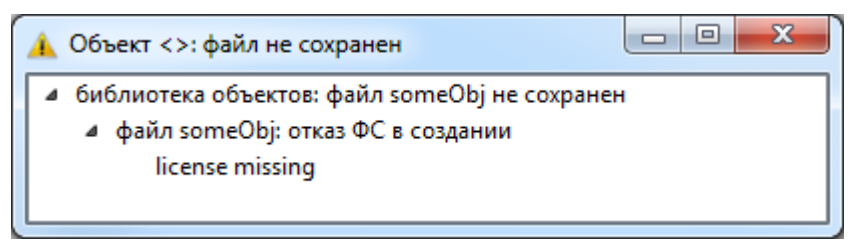

Рисунок 12 – Ошибка сохранения типа объекта в МФР без активации

### **5.7 Завершение работы**

<span id="page-18-0"></span>На этом этапе тестового запуска МФР необходимо завершить работу с приложением посредством кнопки «**Выход**» меню «**Файл**».

## **6 УДАЛЕНИЕ ПРОГРАММЫ**

<span id="page-19-0"></span>Для удаления программы следует использовать деинсталлятор (рис. 13), доступный в программной группе МФР в меню «**Пуск**» (рис. 14).

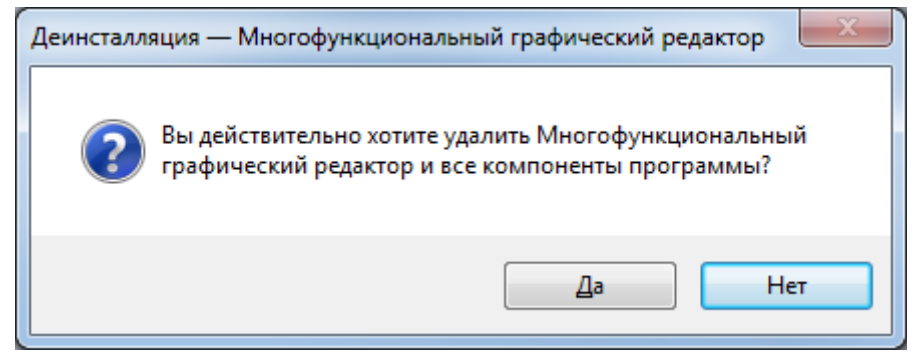

Рисунок 13 – Деинсталлятор МФР

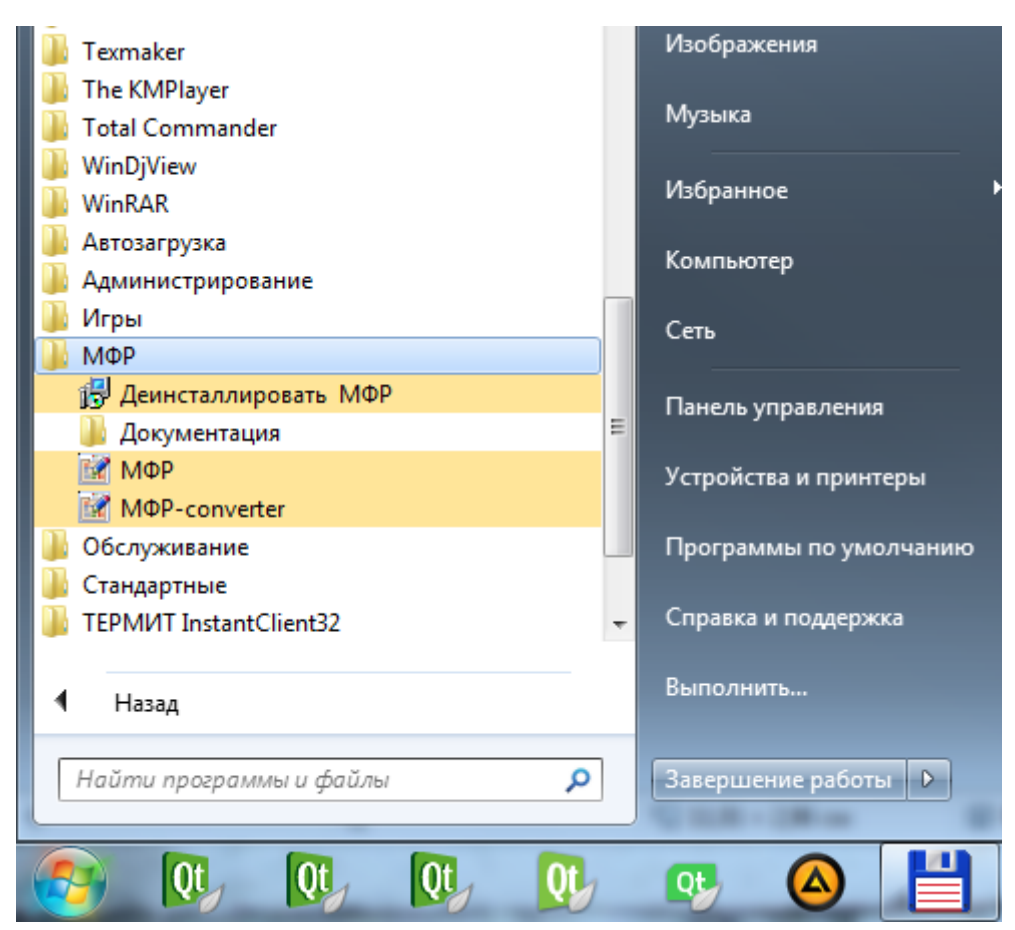

Рисунок 14 – Программная группа МФР в меню «Пуск»